### Wie kann ich mich auf der Seite anmelden ?

Es ist sinnvoll, sich die Folien zunächst alle anzuschauen (es sind nur 8 Stück und es gibt darauf nur sehr wenig Text, alles ist ausführlich bebildert).

• Die Internetadresse (URL) https://basiswerk.net in die Adressleiste des Browsers eingeben und Enter drücken.

### Dann kommst du auf die folgende Seite: IIII die Basis

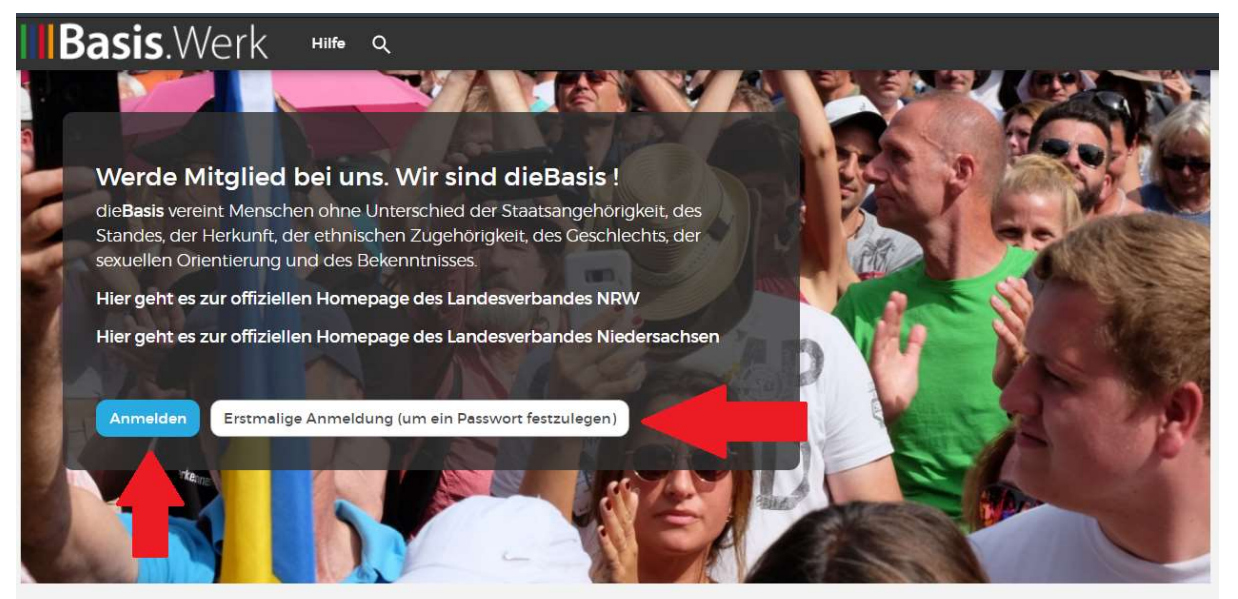

#### Das neue Zuhause für dieBasis!

Du bist bereits registriert. Um in den Mitgliederbereich zu kommen musst du Dir ein neues Passwort zuschicken lassen.

Solltest du Hilfe benötigen, um Dir ein neues Passwort zuschicken zu lassen, mach es, wie auf diesem PDF beschrieben.

Impressum | Datenschutz

Dort gibt es den weißen Button, den man klickt, um sich erstmalig anzumelden. Der blaue Button ist für die Mitglieder, die sich schon anmeldet haben.

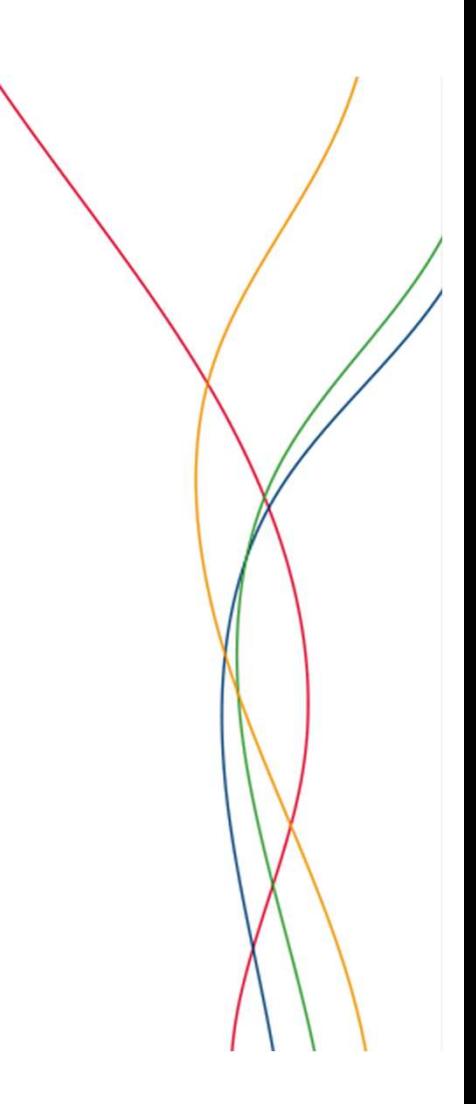

### Dann kommst du auf die folgende Seite: IIII die Basis

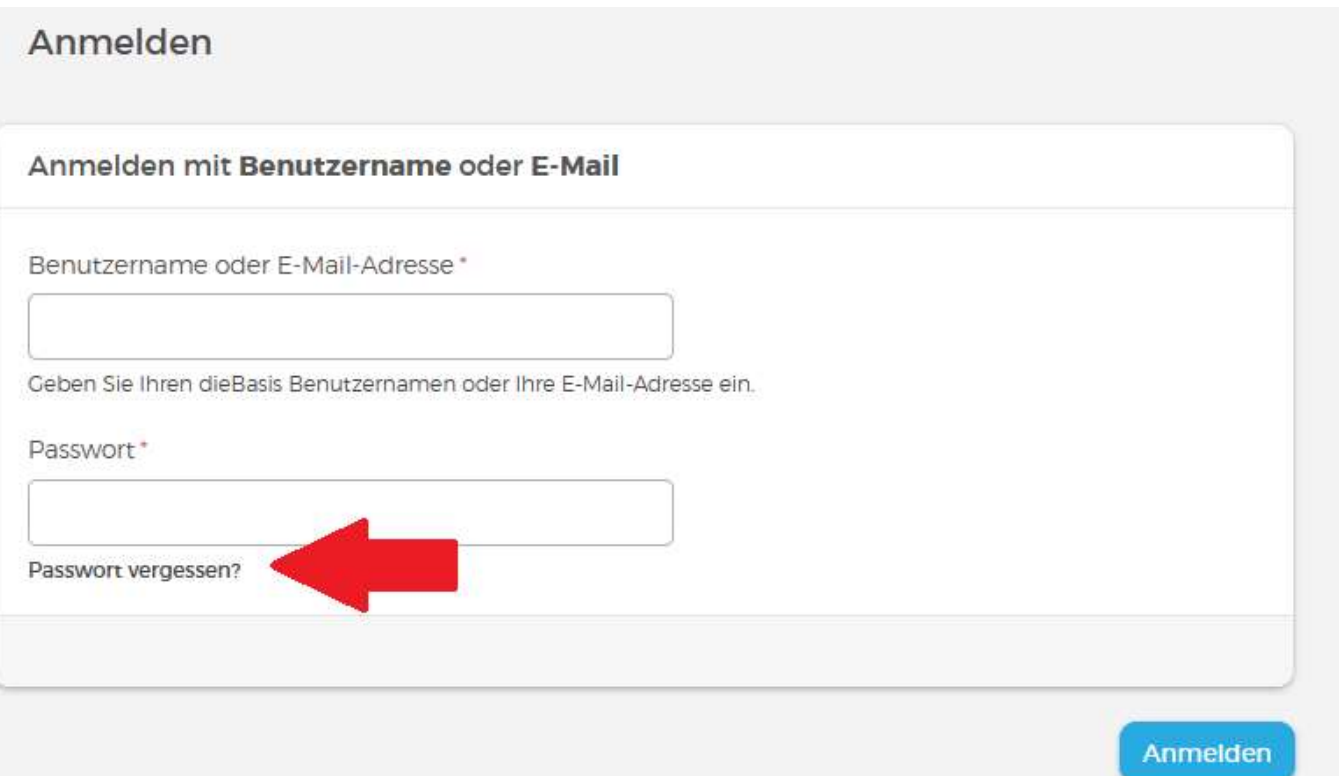

Wenn du den weißen Button geklickt hast, kannst du diese Seite überspringen. Es geht dann gleich mit der nächsten Folie weiter.

Den Link: Passwort vergessen ? anklicken

### Dann kommst du auf die folgende Seite:

### Passwort zurücksetzen Passwort zurücksetzen mit Benutzername oder E-Mail-Adresse Benutzername oder F-Mail-Adresse \* Anweisungen zum Zurücksetzen Ihres Passworts werden an die E-Mail-Adresse gesendet. die Sie in Ihrem Benutzerkonto hinterlegt haben. Absenden

Benutzername, falls du den kennst, oder die E-Mail Adresse, mit der du bei der Basis registriert bist, eingeben und den Button: "Absenden" klicken,

### Dann erhältst du eine E-Mail, die ungefähr so aussieht:

eine Anfrage zum Zurücksetzen des Passworts für Ihr Benutzerkonto auf dieBasis wurde gestellt.

Sie können sich jetzt mit einem Klick auf folgenden Link anmelden oder diesen alternativ in Ihren Browser kopieren:

https://dev.die-basis.nrw/user/reset/230/1614193975/7UquI-8NetUv5Y8dkI hcp10ZbJsH6KdPnF8ewgOcTg

Dieser Link kann nur einmal verwendet werden und leitet Sie zu einer Seite. auf der Sie ein neues Passwort festlegen können. Er ist einen Tag lang gültig und läuft automatisch aus, falls Sie ihn nicht verwenden.

Viele Grüße Das Team von dieBasis

Den grünen Link kopieren und in die Browseradressleiste einfügen. Du kannst auch versuchen, den Link direkt anzuklicken.

### Dann kommst du auf die folgende Seite:

#### Legen Sie Ihr Passwort fest

Dies ist eine einmalige Anmeldung für admin und läuft am Fr., 26.02.2021 - 01:27 ab.

Klicken Sie diese Schaltfläche an, um sich an der Website anzumelden und Ihr Passwort zu ändern

Diese Anmeldung kann nur einmal verwendet werden.

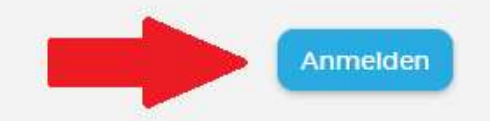

Den Button "Anmelden" klicken!

#### Bitte jetzt ein Passwort eingeben und das Passwort noch einmal wiederholen !

Und das Passwort noch einmal<br>Wiederholen !<br>Assumort bestätigen<br>Dasswort bestätigen<br>Dabei ist zu beachten, dass das Passwort mindestens 8 Zeichen lang sein muss, es muss<br>Groß- und Kleinschreibung enthalten und auch eine Zif

Dabei ist zu beachten, dass das Passwort mindestens 8 Zeichen lang sein muss, es muss (z.B. ! oder ? oder #)

Dann unten auf "Speichern" drücken.

### Geschafft !!!! (Die Seite, die du jetzt siehst, sollte ungefähr so aussehen.)

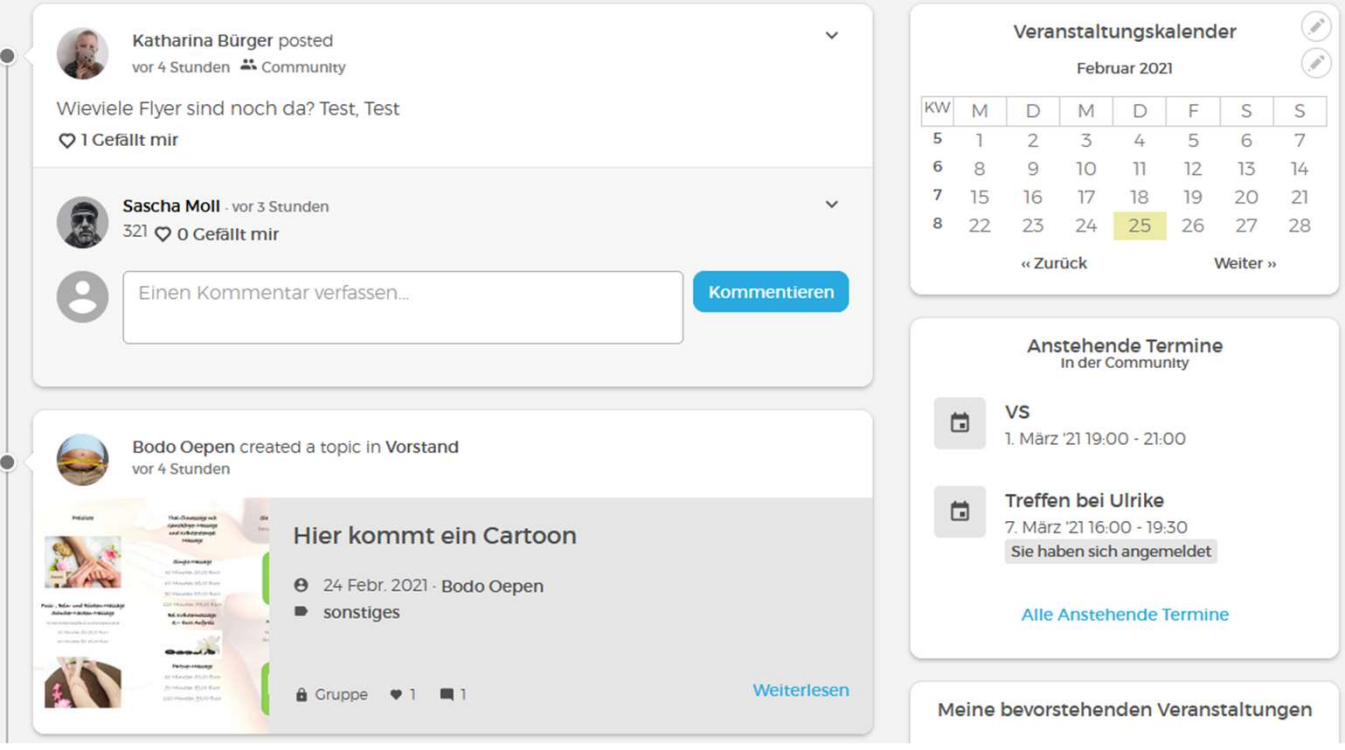

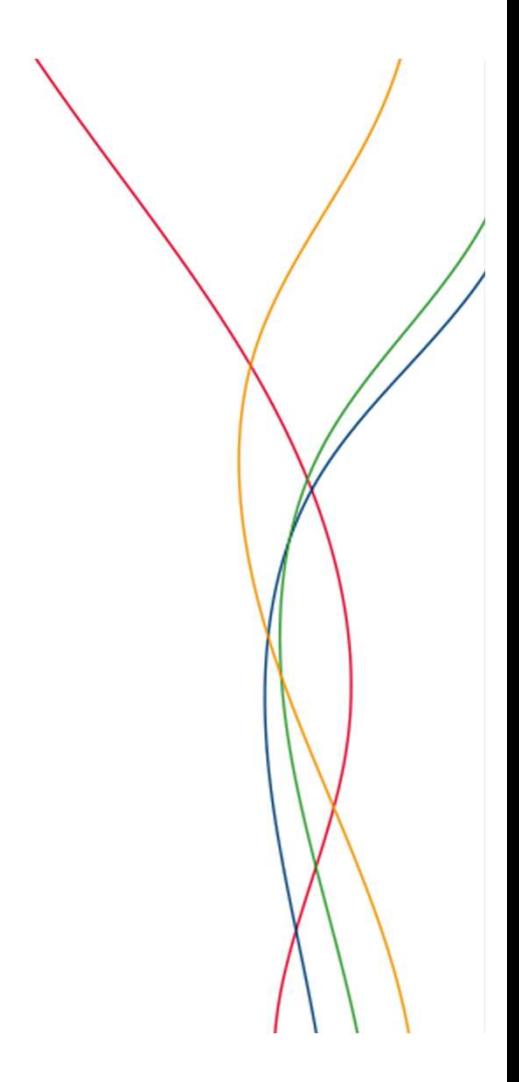